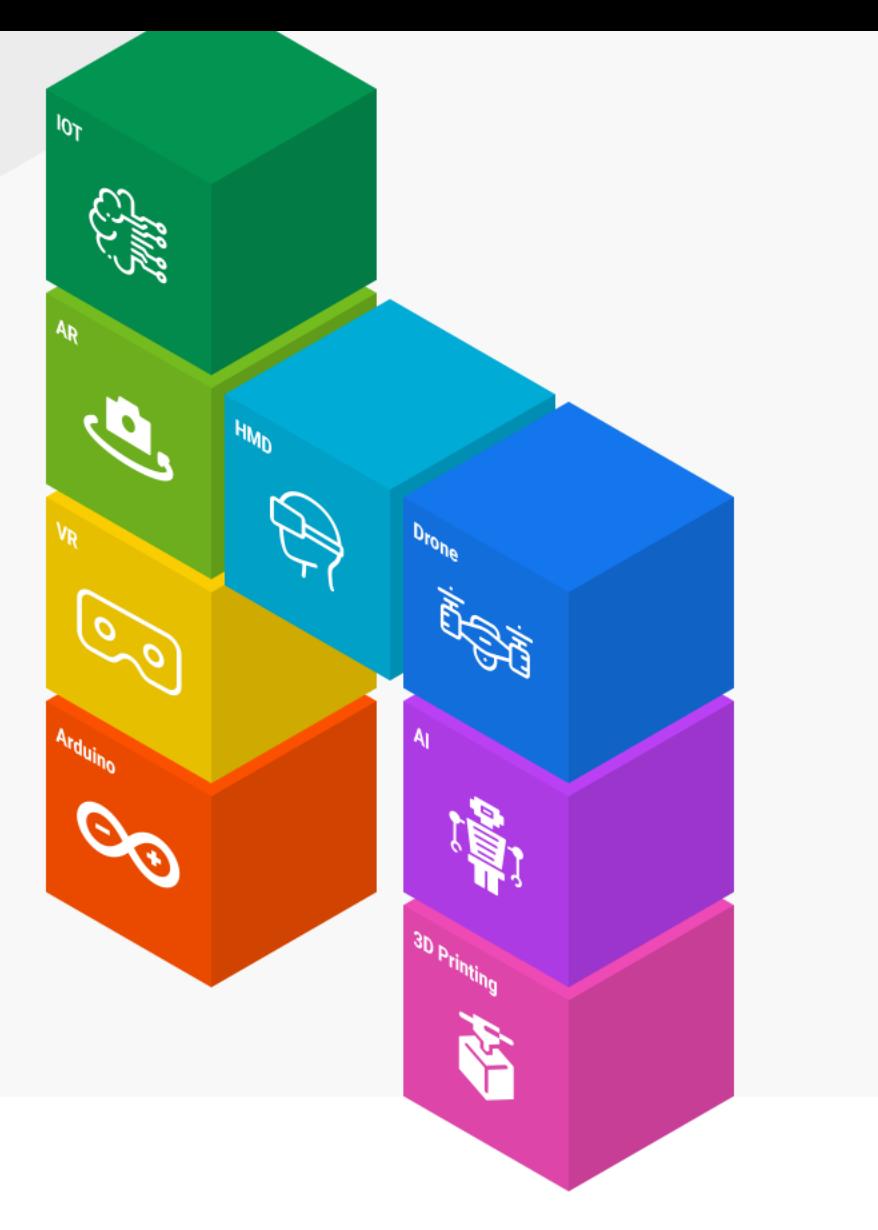

### **[양자컴퓨터 코딩으로 이해하는 양자역학]**

## **큐빗의 상태를 뒤바꾸기 (X 게이트)**

www.helloapps.co.kr

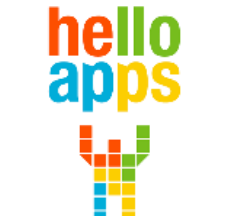

김 영 준 / 070-4417-1559 / splduino@gmail.com

## **양자컴퓨터 코딩 준비하기**

- **실험을 위한 양자컴퓨터 코딩 SW와 교재는 아래의 사이트에서 다운로드 받습니다.**
	- ✓ **helloapps.co.kr**
	- ✓ **헬로앱스**
	- ✓ **상단의 양자컴퓨터 메뉴 클릭후 SW 다운로드**

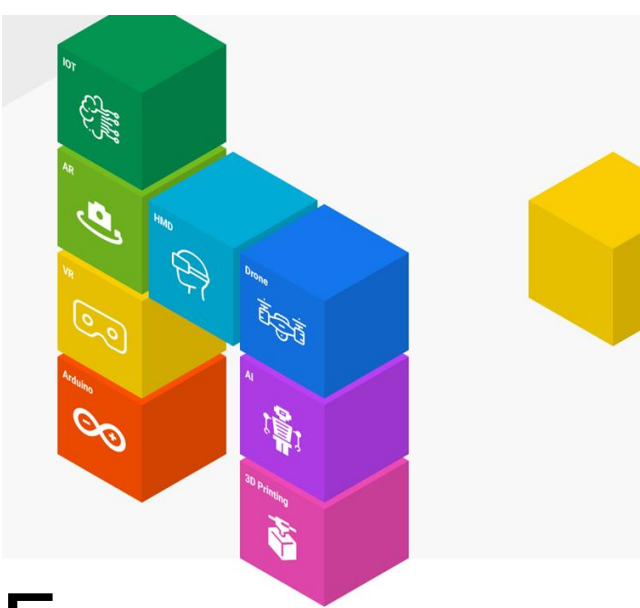

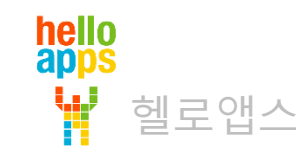

## X축 180도 회전 명령어

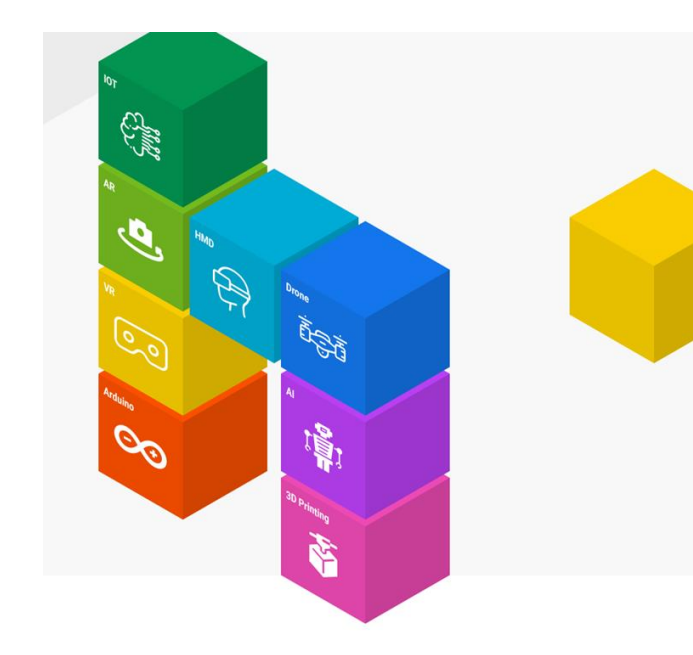

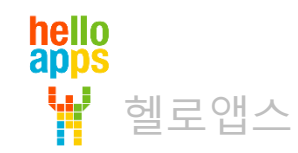

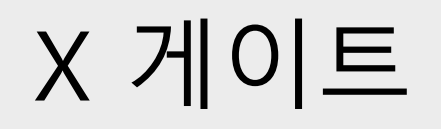

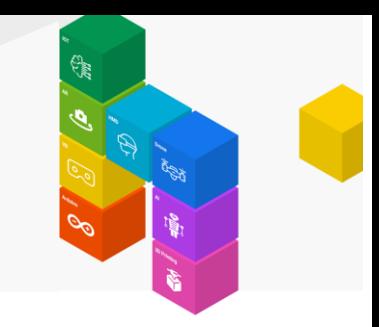

새파일 연 후, 3차원 양자상태 표시하기 명령어를 추가합니다.

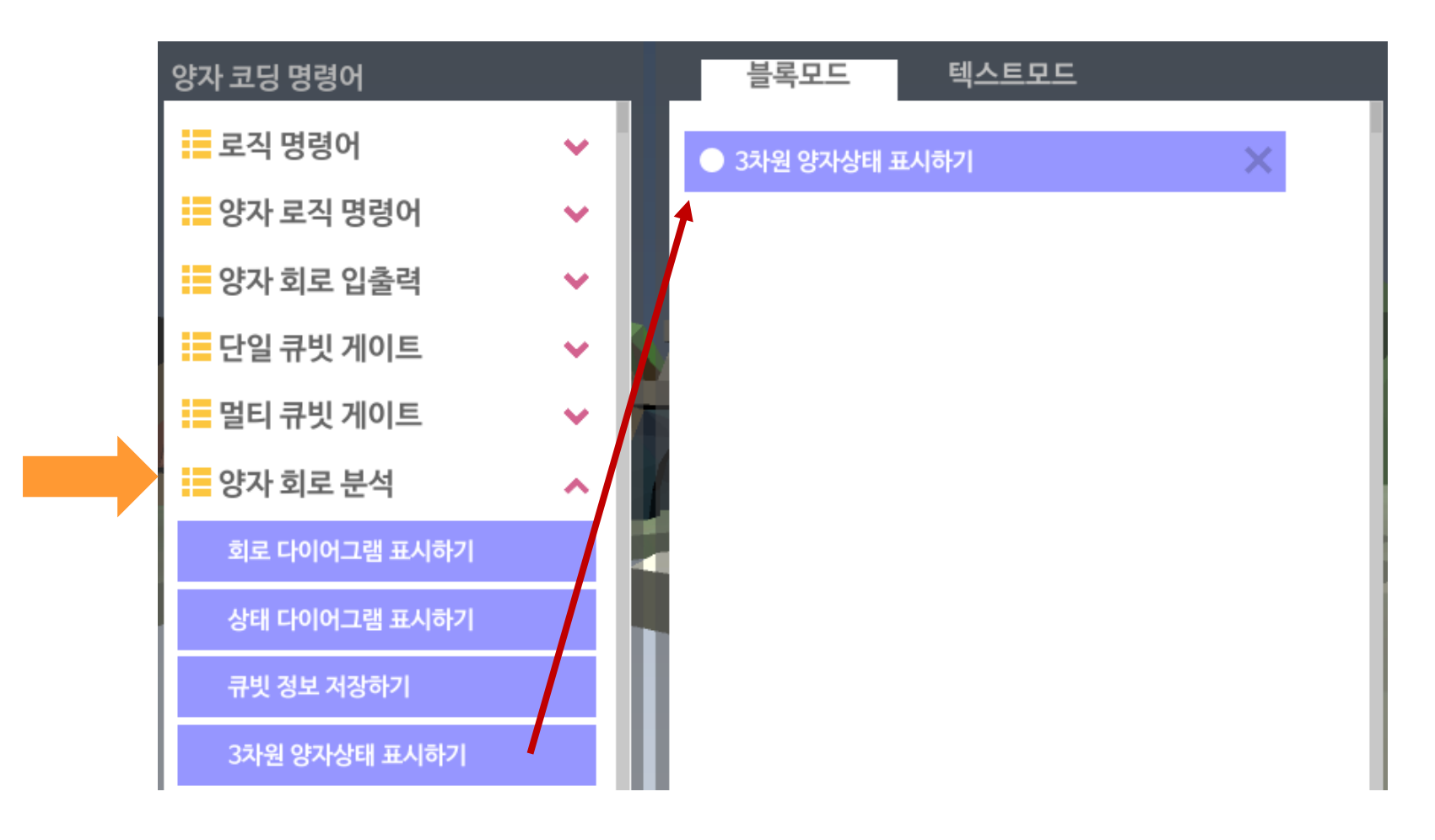

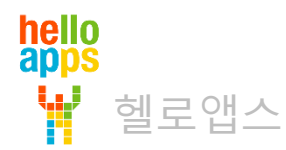

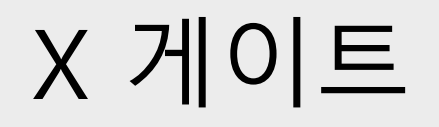

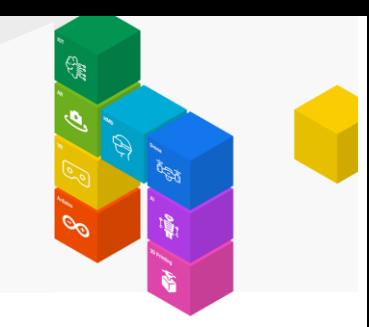

#### 실행 버튼을 클릭합니다.

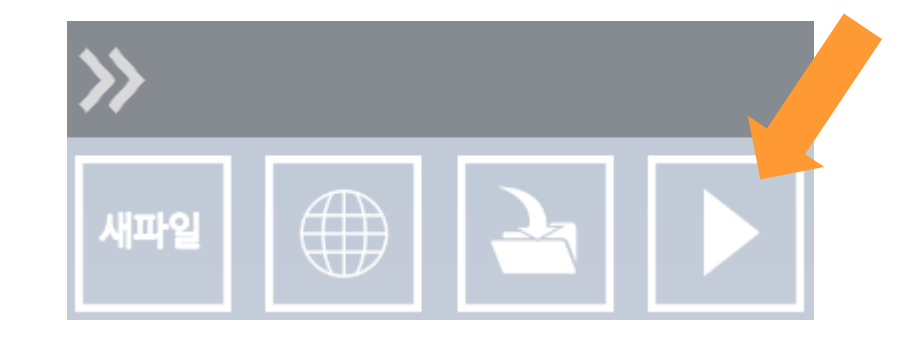

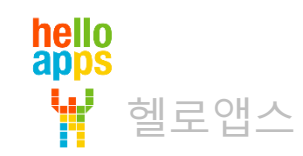

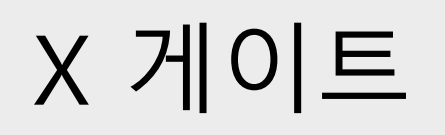

W

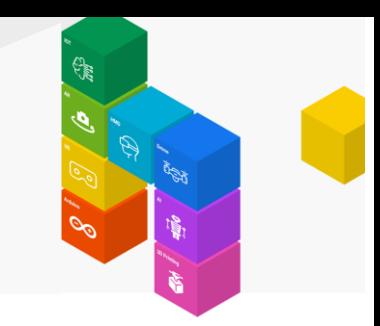

#### 초기상태는 0이 될 확률이 100%입니다.

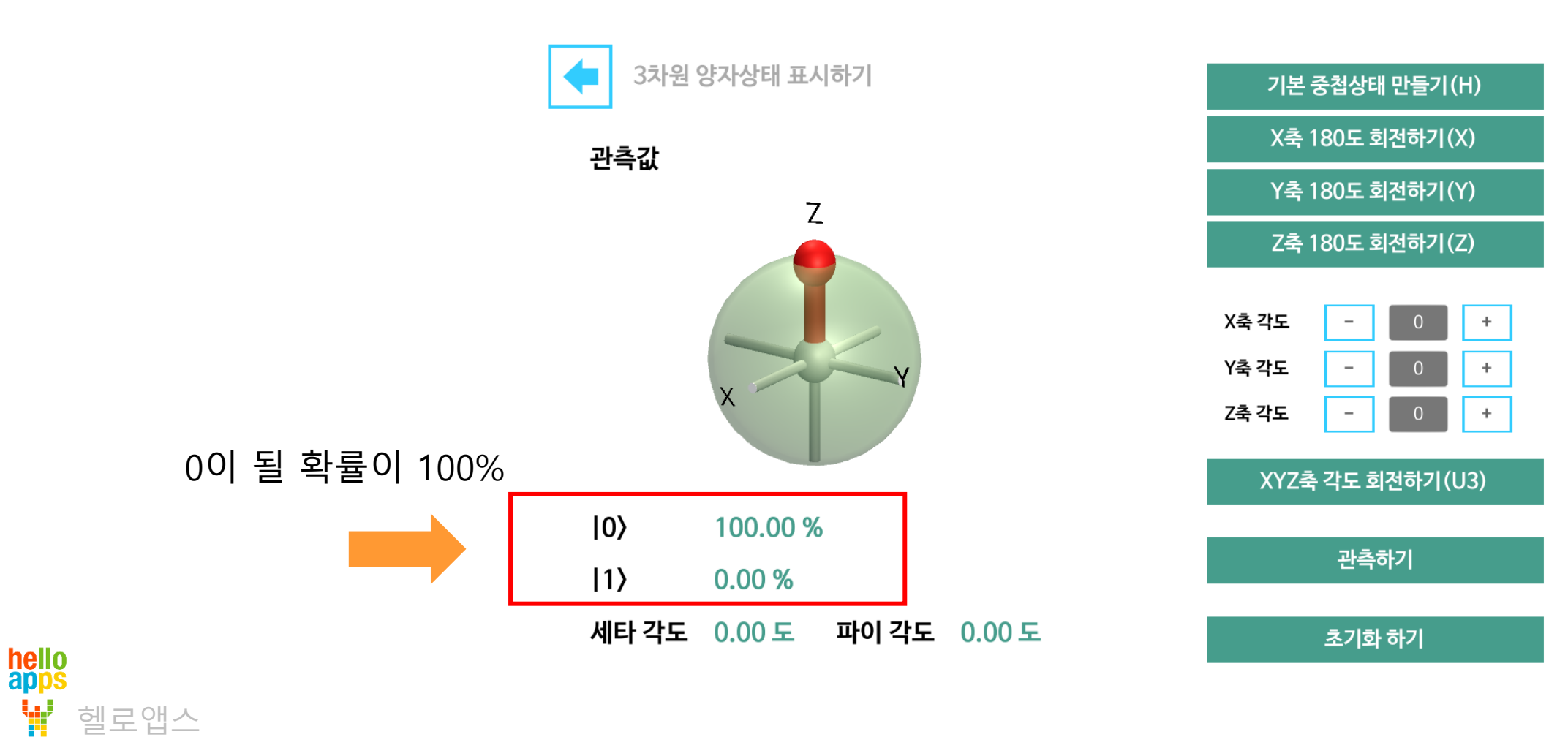

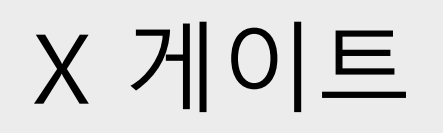

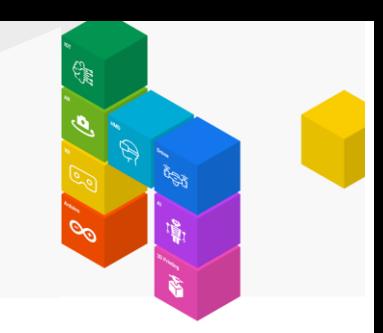

#### X축 180도 회전하기 버튼을 클릭합니다.

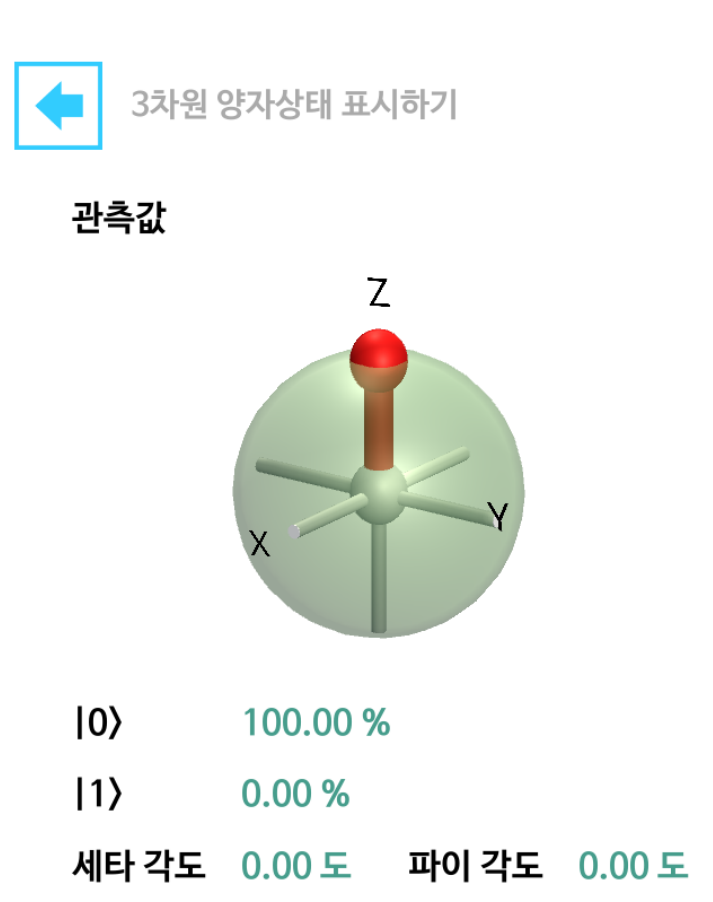

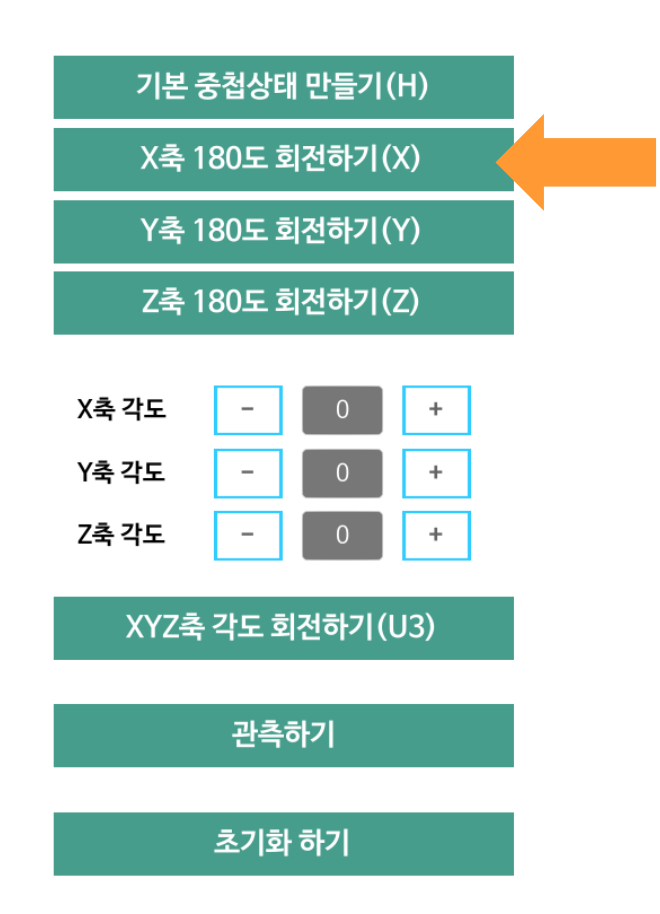

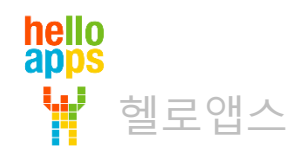

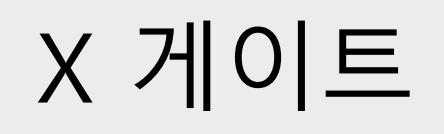

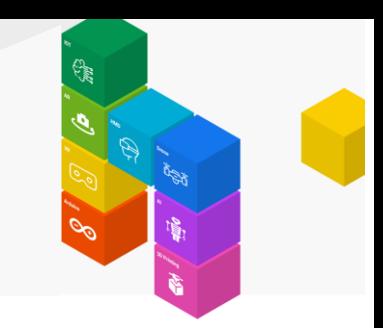

#### 0과 1의 확률이 반대로 바뀌었습니다.

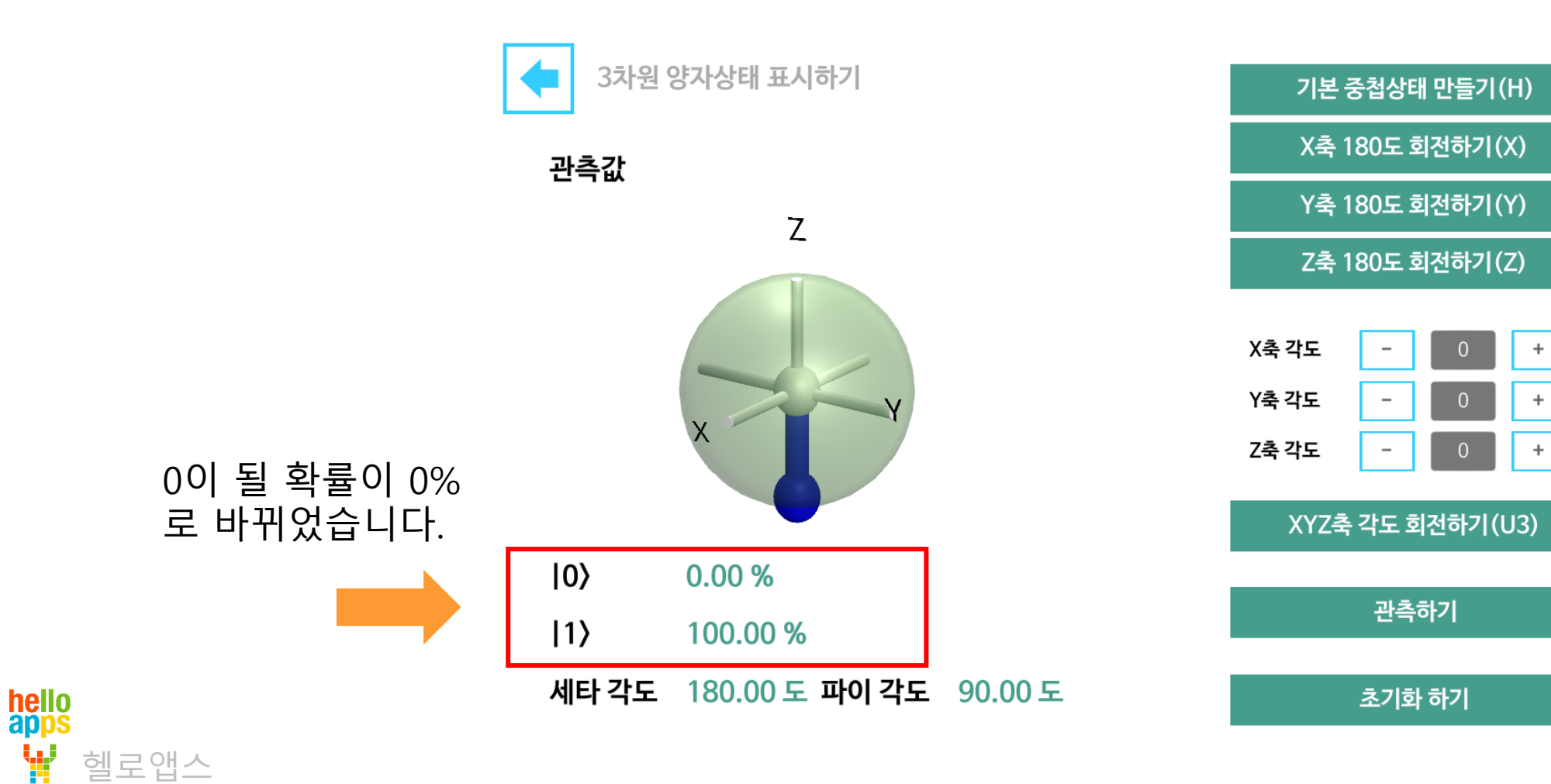

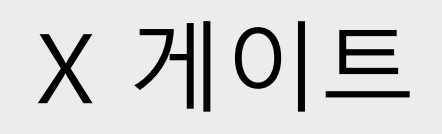

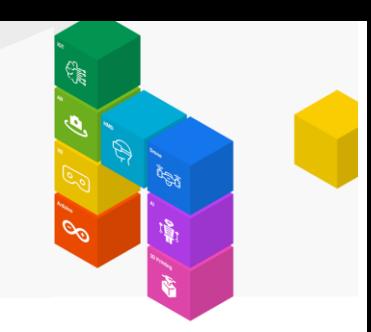

#### X축 180도 회전하기 버튼을 다시 한번 클릭합니다.

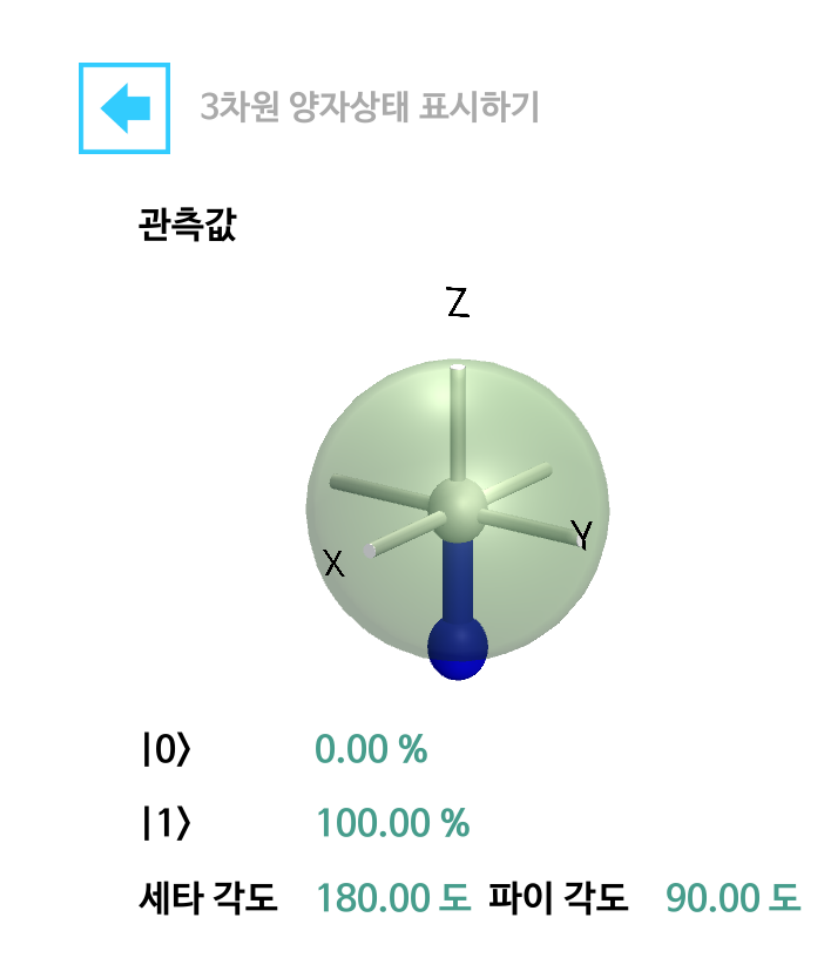

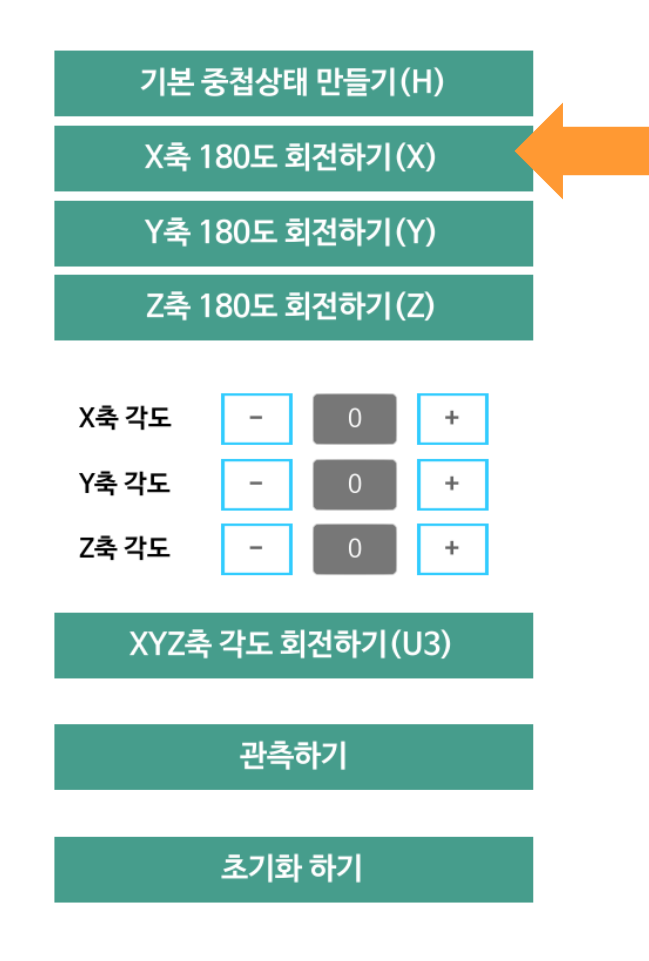

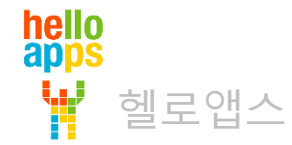

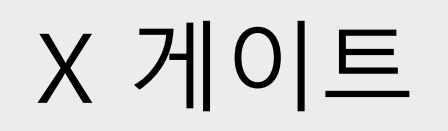

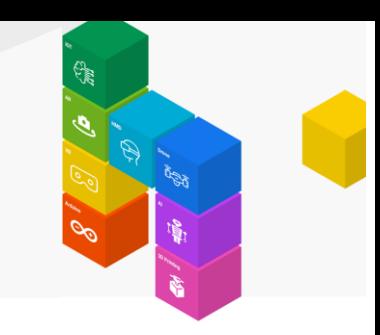

#### 원래의 상태로 돌아온 것을 확인할 수 있습니다.

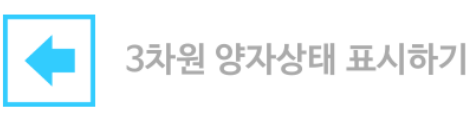

관측값

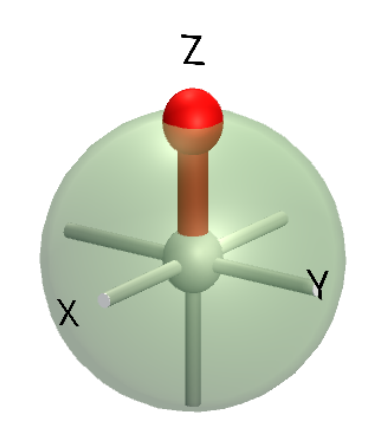

- $|0\rangle$ 100.00 %
- $|1\rangle$  $0.00%$
- 세타 각도 파이 각도 0.00 도  $0.00<sub>E</sub>$

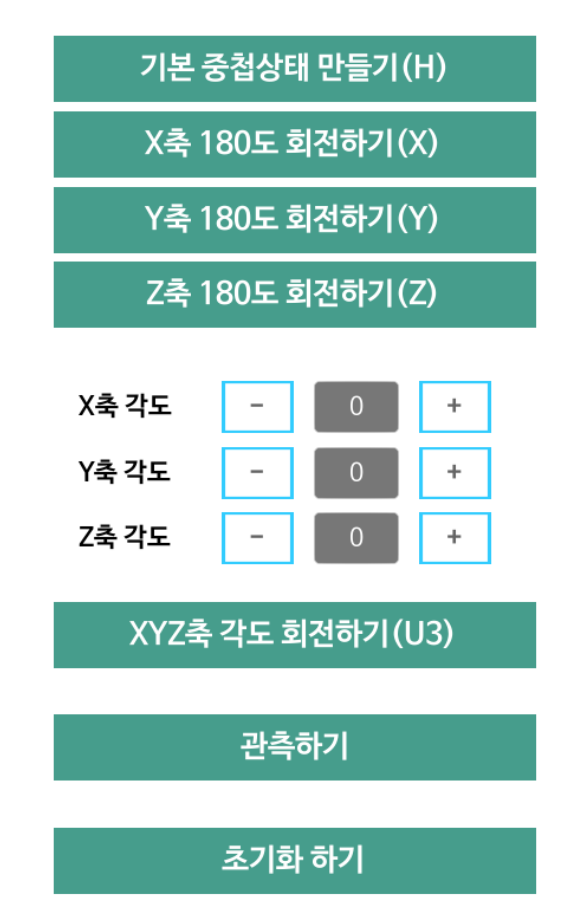

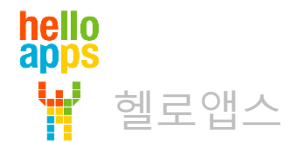

## 큐빗의 상태를 뒤바꾸기

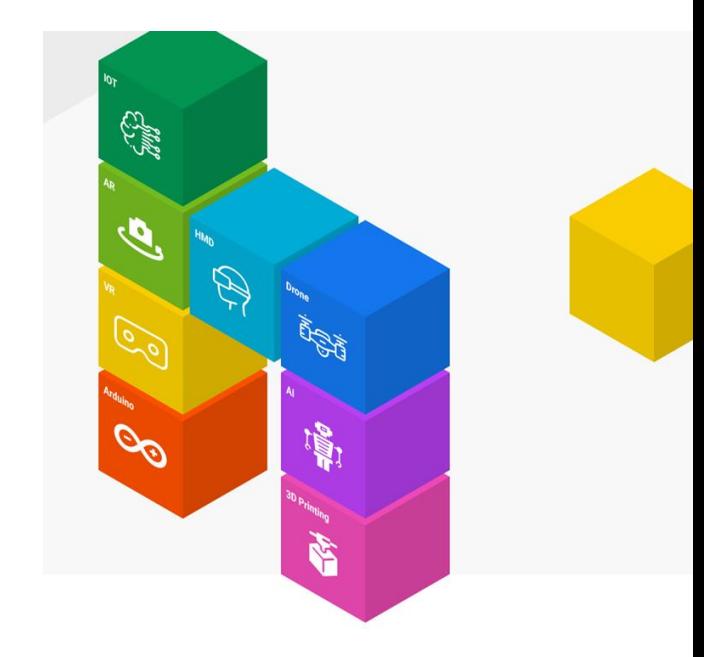

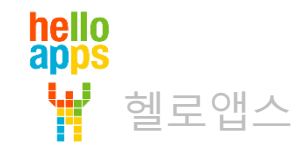

## 입력 값 뒤바꾸기

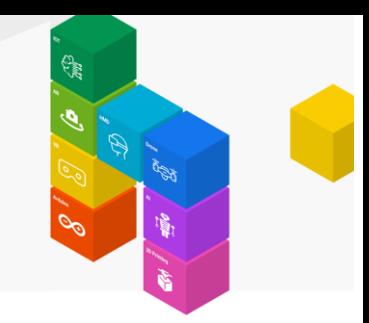

1개의 큐빗을 설정한 후, 초기값을 뒤집어서 출력하도록 해봅니다.

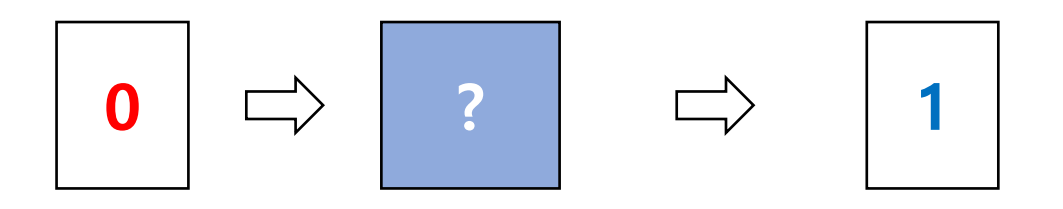

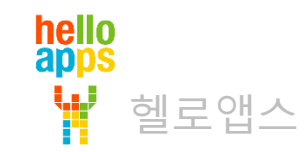

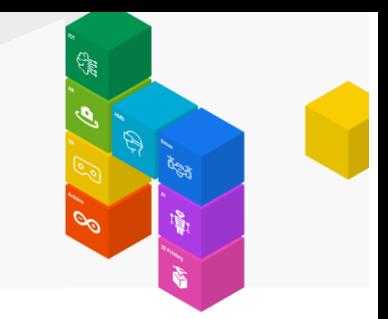

#### 큐빗 레지스터와 출력 레지스터를 각각 가운데로 끌어다 놓습니다.

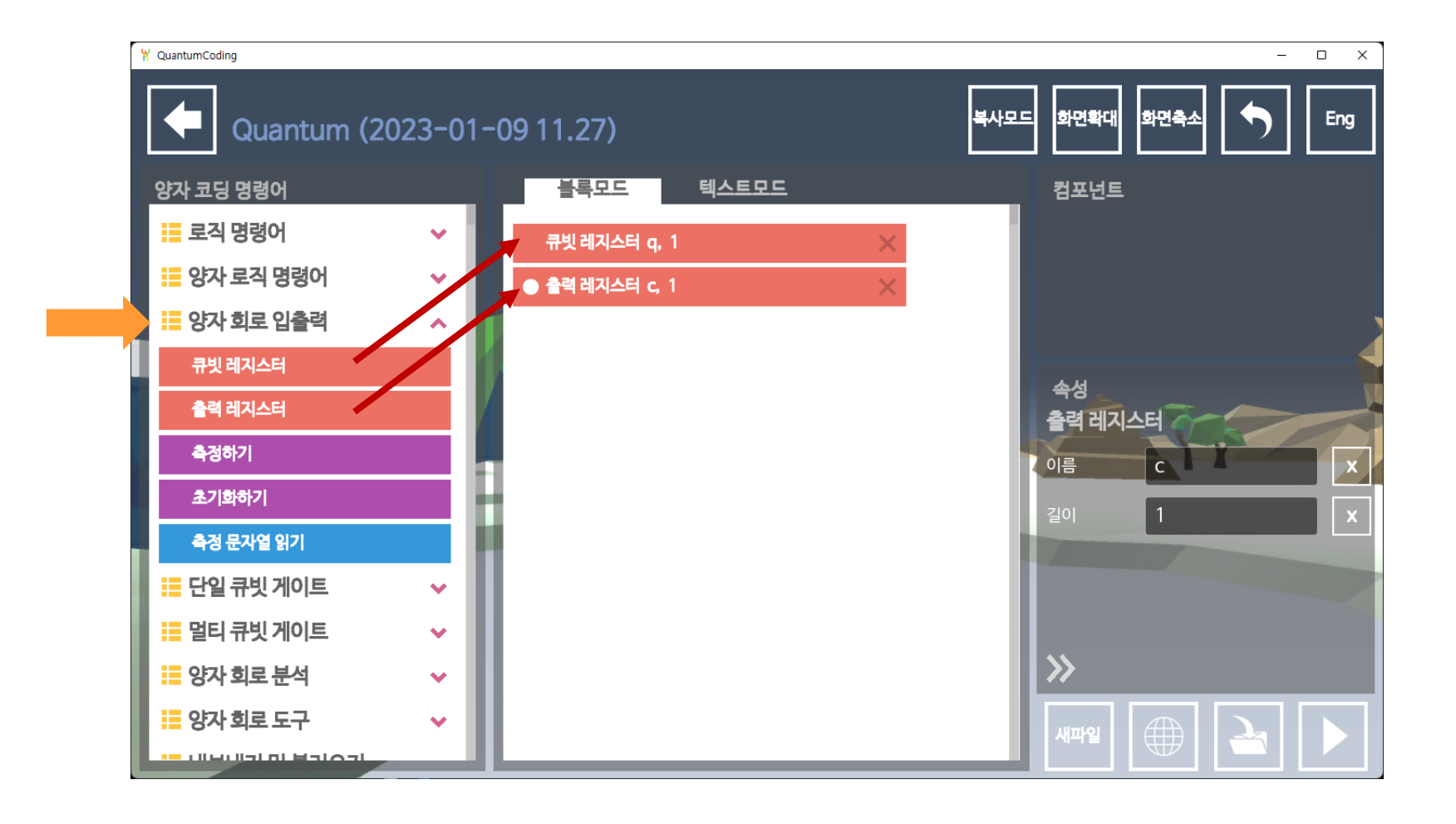

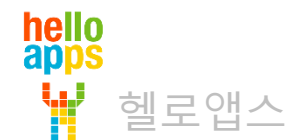

단일 큐빗 게이트 명령어 그룹을 선택합니다. X 게이트 명령어를 드래그 하여 추가합니다.

hello<br>apps

Ŵ

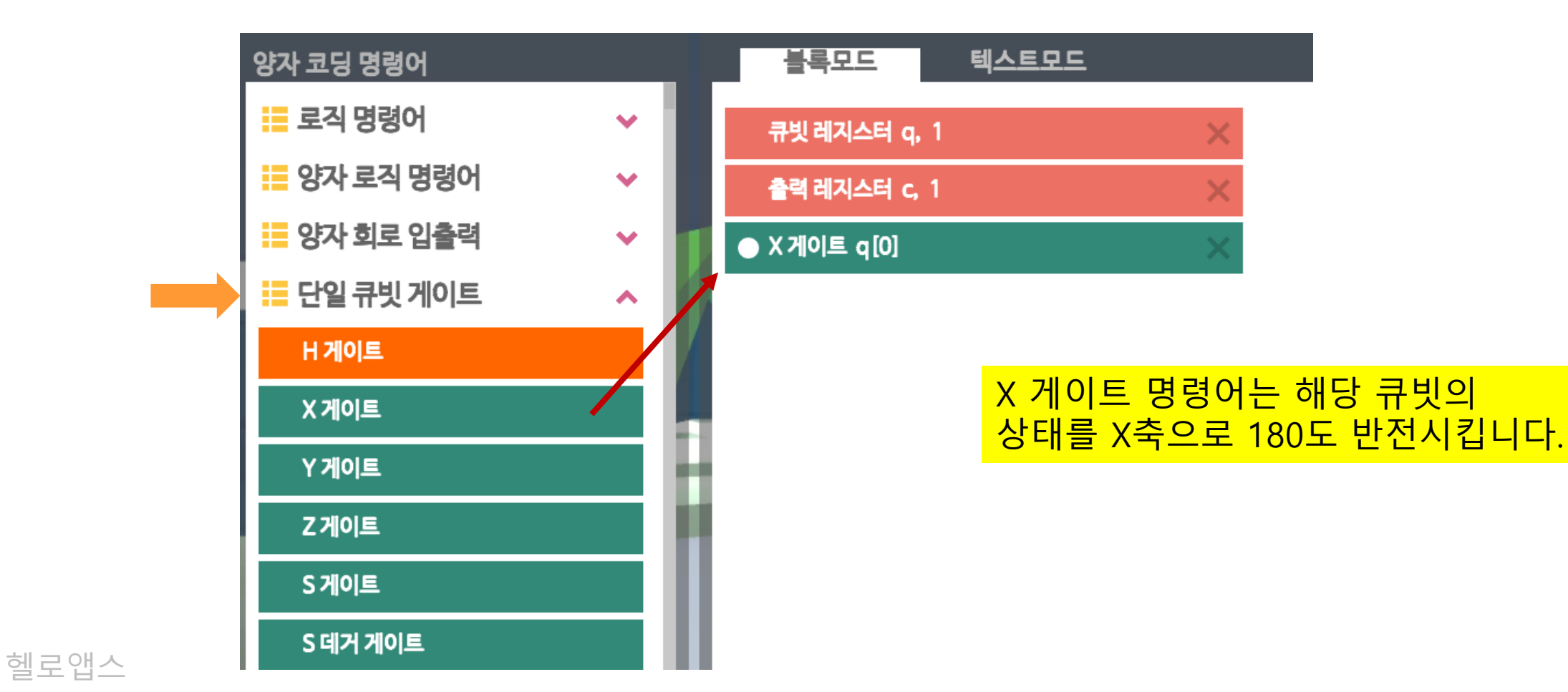

X 게이트 명령어는 큐빗의 상태를 X축으로 180도 회전시킵니다.

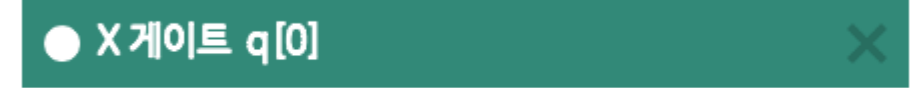

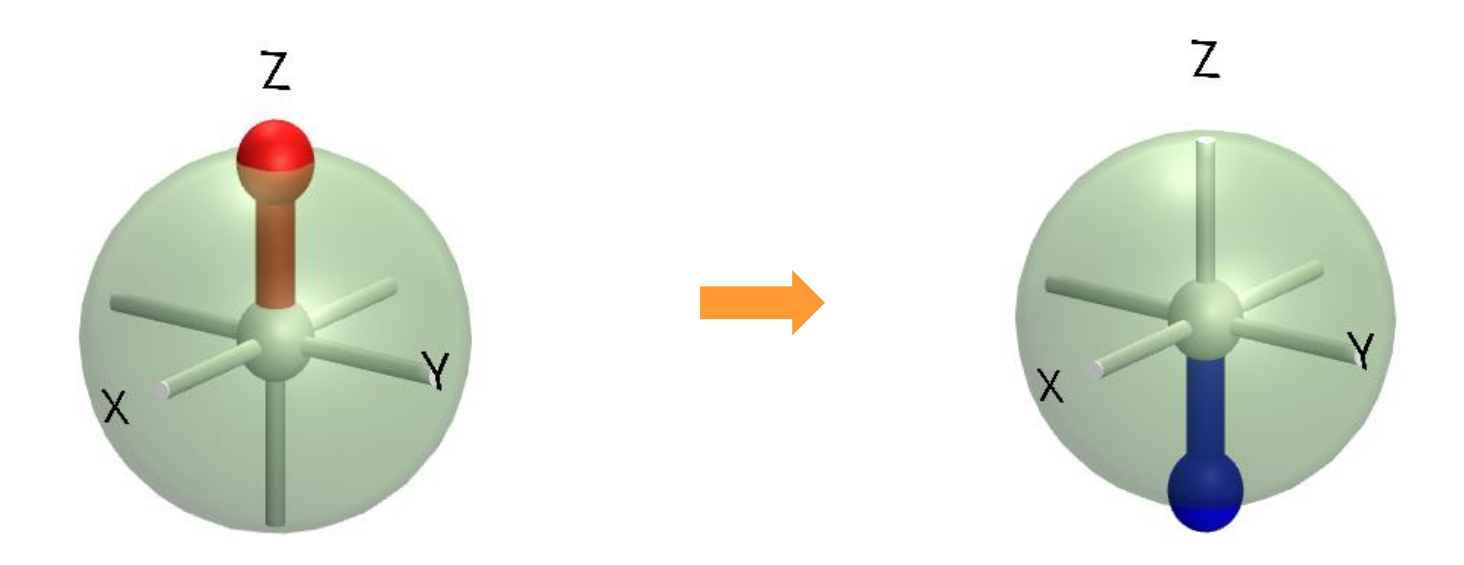

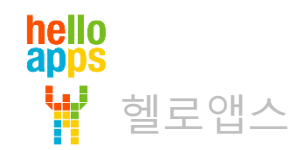

#### 아래와 같이 코드를 추가합니다.

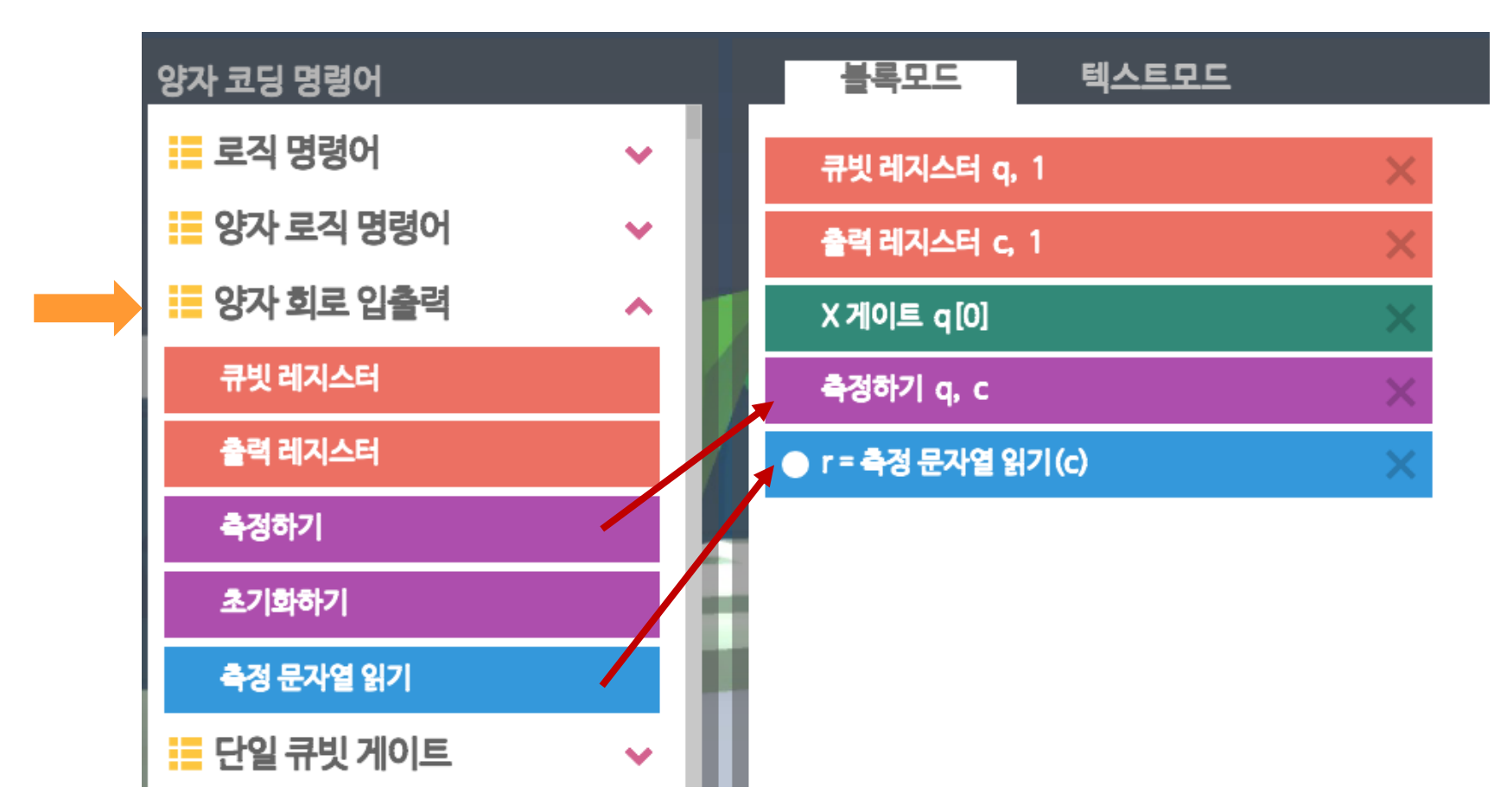

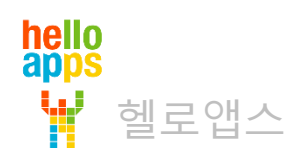

아래와 같이 로직명령어 그룹에 있는 문자라인 출력 명령어를 추가합니다.

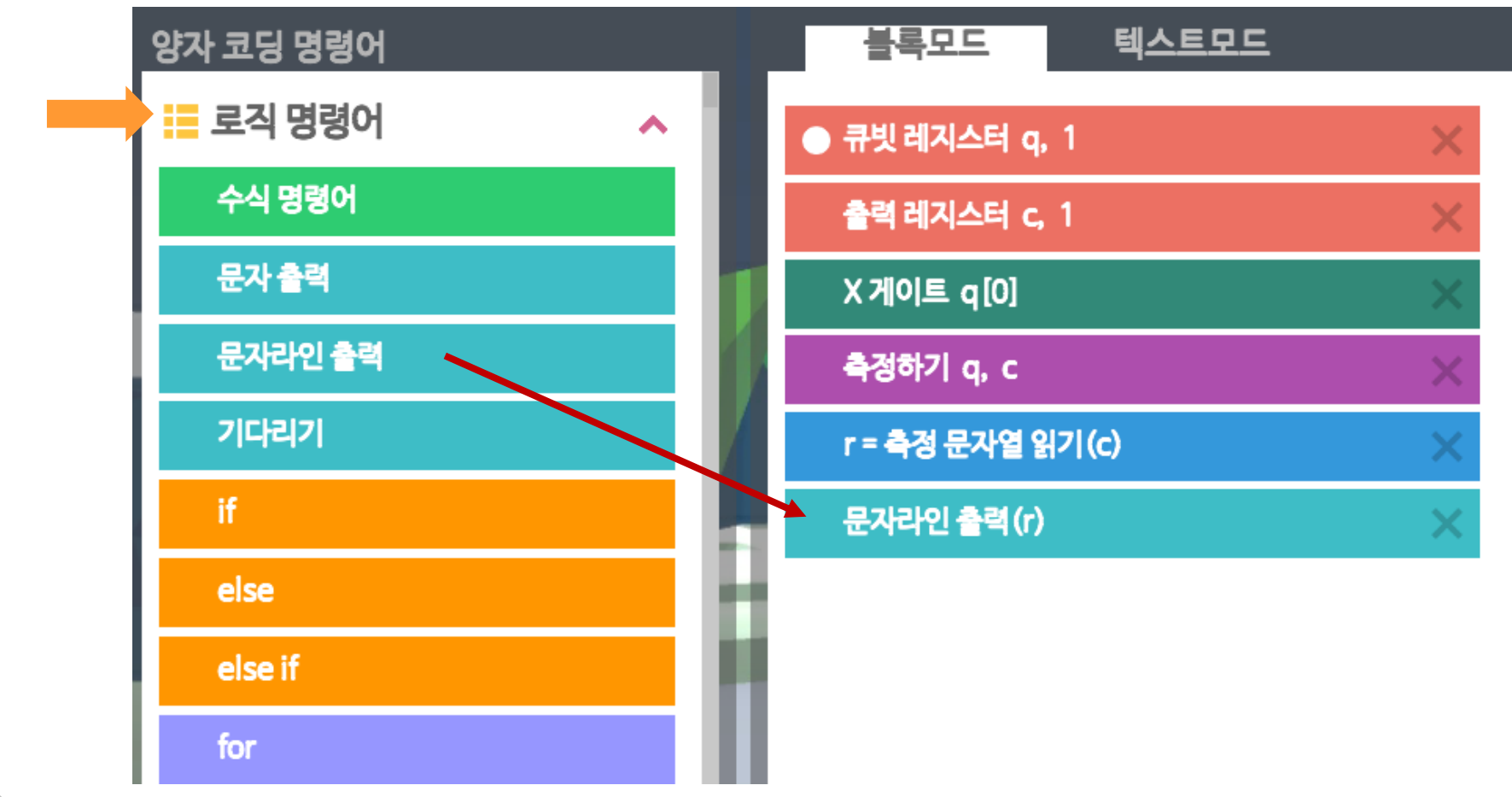

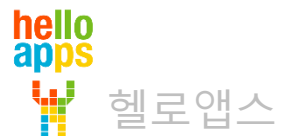

#### 오른쪽 아래에 있는 실행 버튼을 클릭합니다.

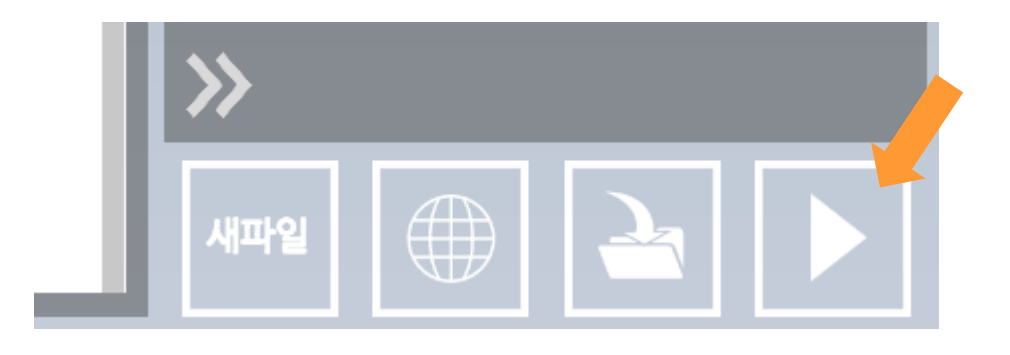

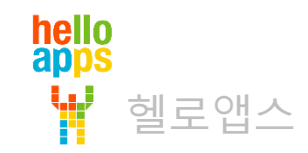

화면 왼쪽 위쪽에 출력값 1이 출력된 것을 볼 수 있습니다. 초기상태 0 값이 1로 변경된 것을 볼 수 있습니다.

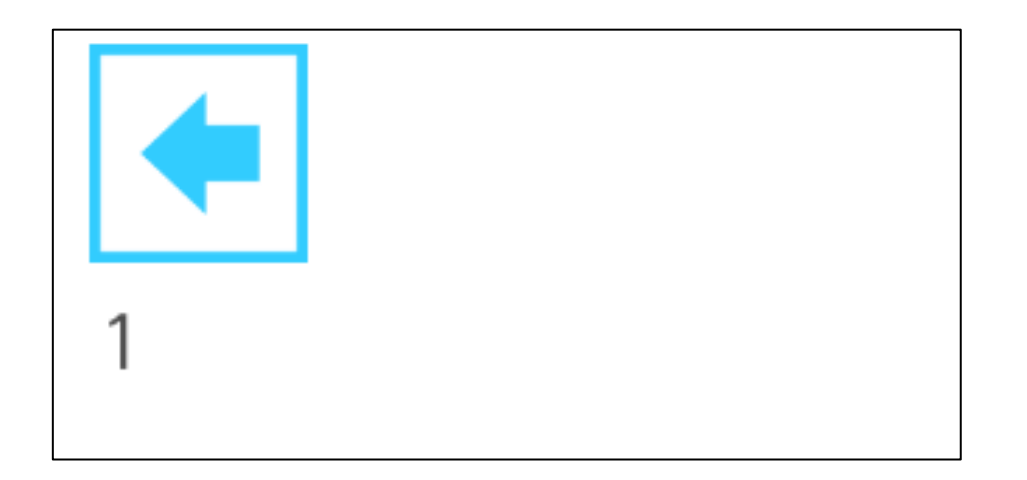

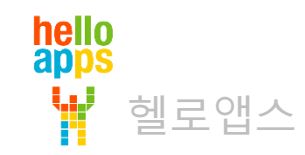

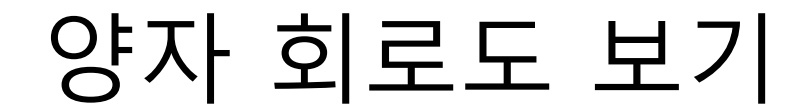

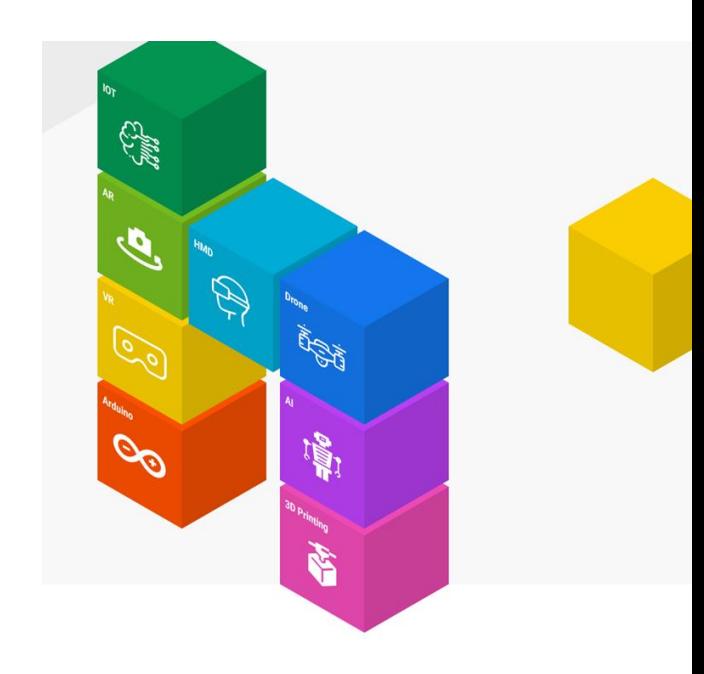

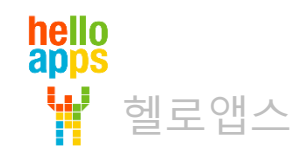

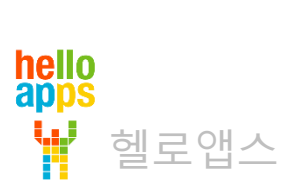

양자 회로도 보기

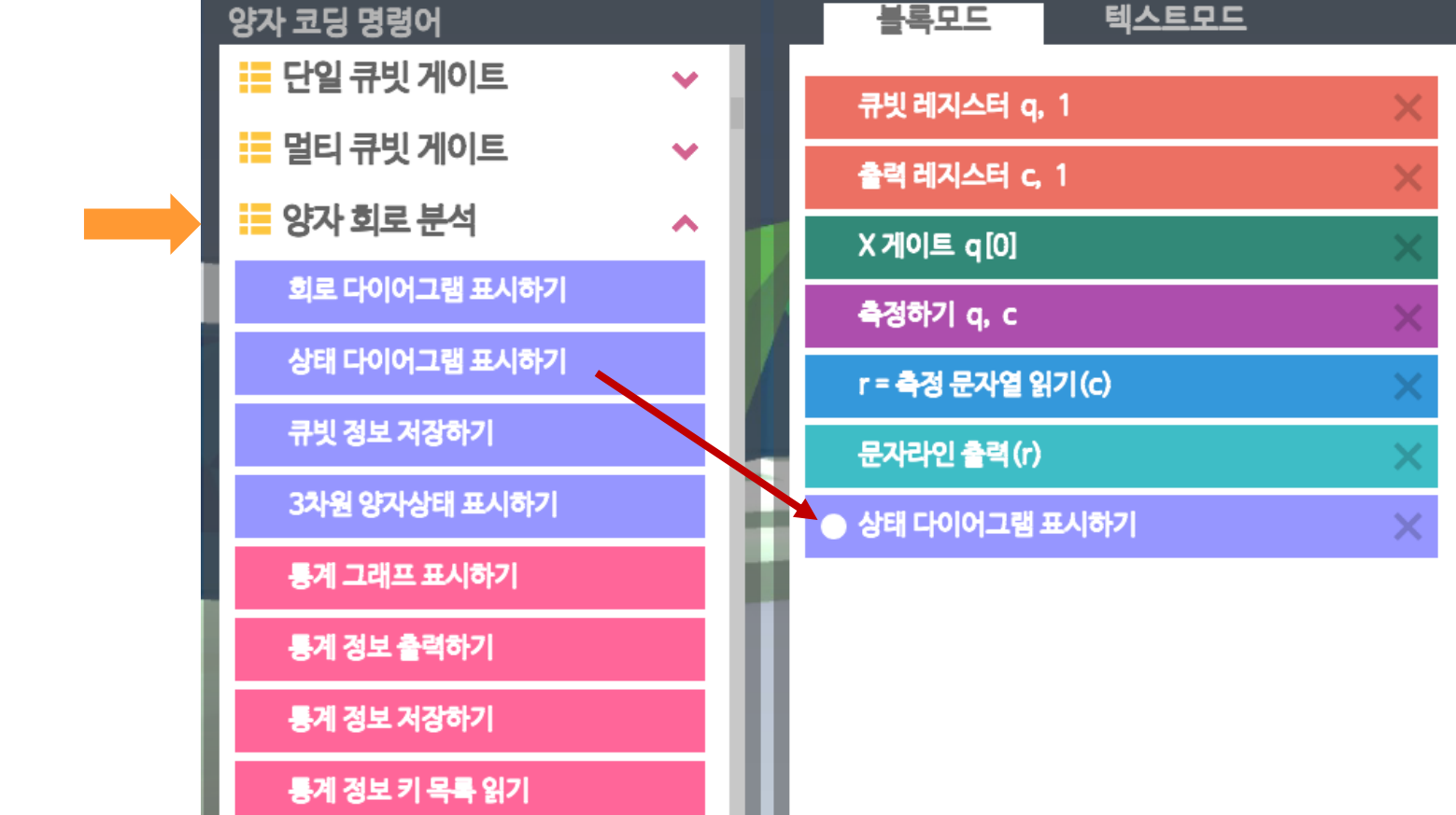

#### 실행 상태를 확인하기 위해 양자 회로 분석 그룹에 있는 상태 다이어그램 명령어를 추가합니다.

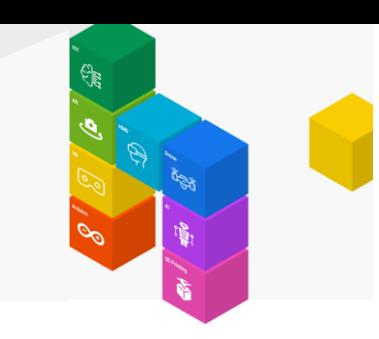

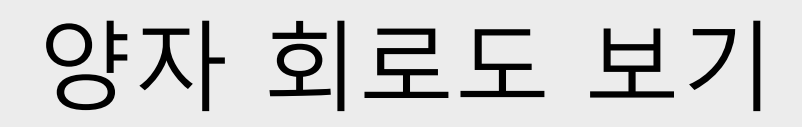

실행 버튼을 클릭합니다.

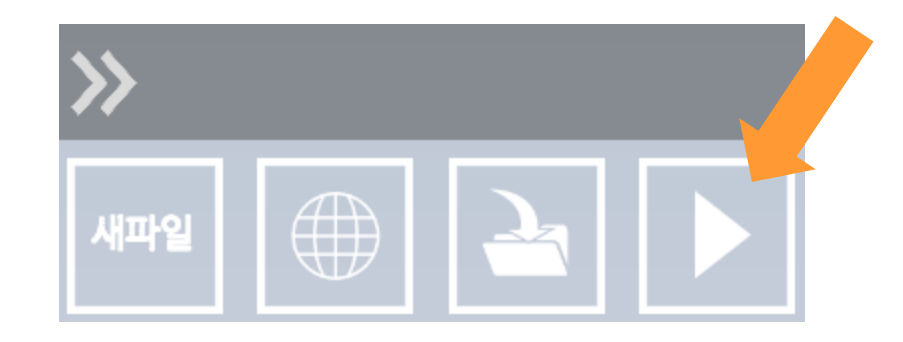

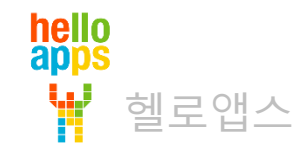

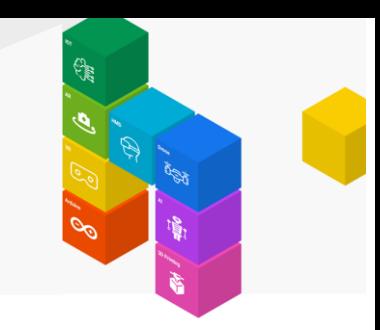

## 양자 회로도 보기

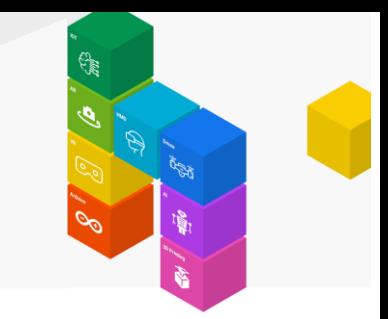

#### 초기 상태 0의 값이 X 게이트를 만나 1의 값으로 변경된 것을 볼 수 있습니다.

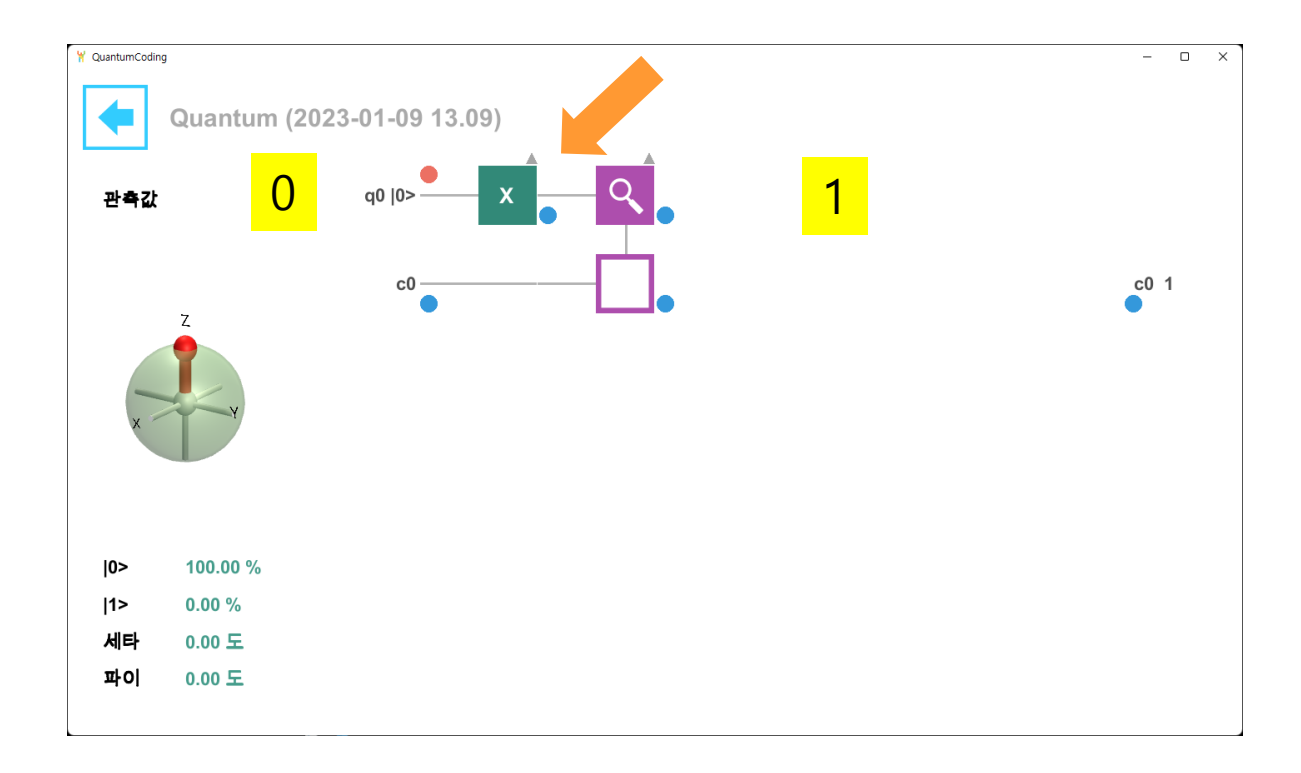

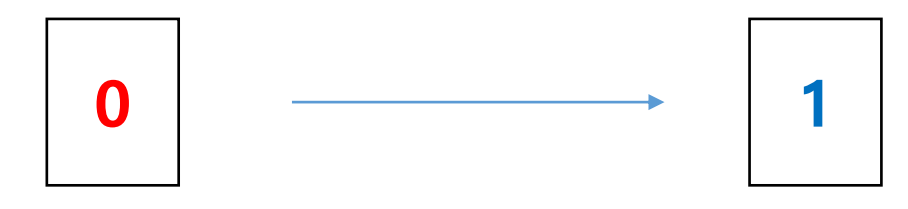

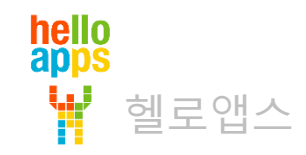